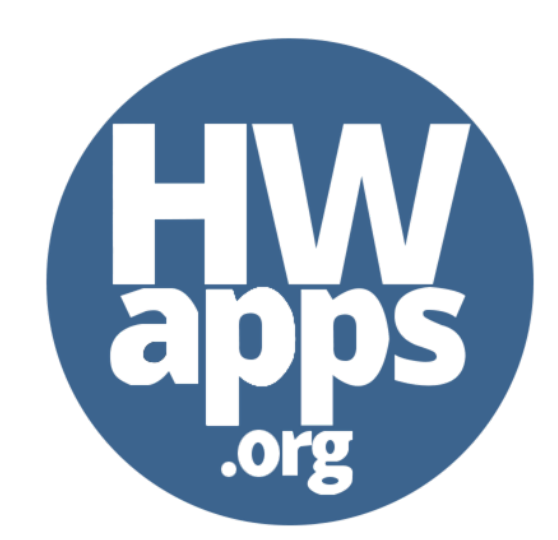

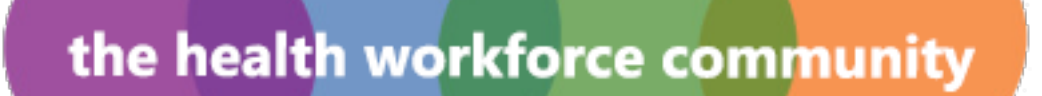

An online collaborative space for growing and supporting the health workforce

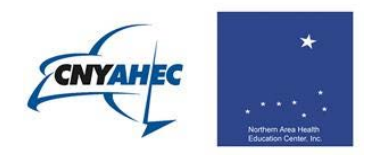

 $\overline{z}$ 

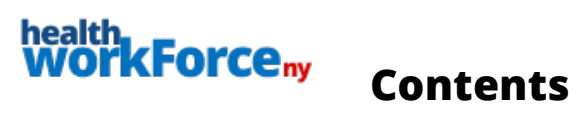

<span id="page-1-0"></span>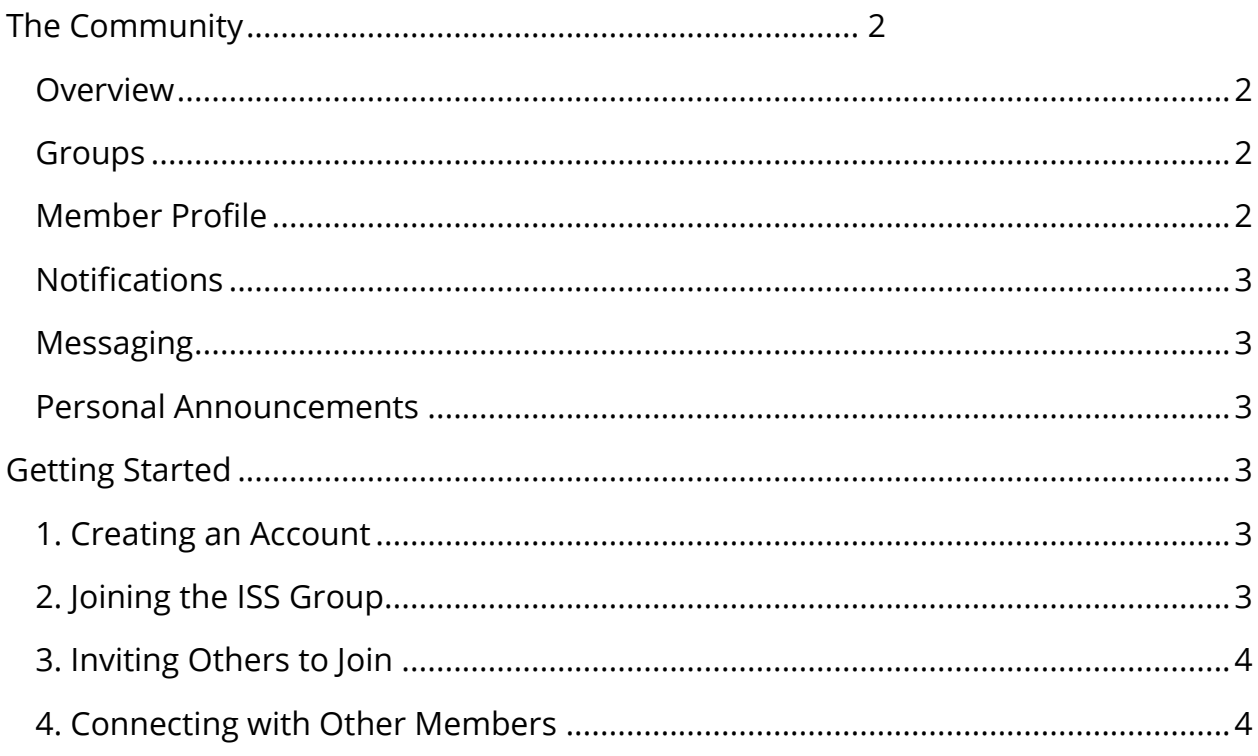

# **The Community**

*A social network dedicated to growing and supporting the health workforce*

## <span id="page-2-0"></span>**Overview**

Strengthen your compliance training strategy with collaboration tools that are responsive to the dynamic needs of healthcare education and training. The **Community** allows for a digital two-way conversation with ISS staff, partner organizations, and employees, providing you with a manageable way to share information, ask questions and feedback. It's accessible anytime from any Webenabled device, like smartphones or tablets, without having to install any new hardware or software.

Through a variety of tools, including **Groups**, **Member Profiles**, **Notifications**, **Messaging**, and **Personal Announcements**, you can help drive your compliance training strategy into action.

### <span id="page-2-1"></span>**Groups**

*An easier, more productive way to collaborate*

Create or join **Groups** in the **Community** to **(1)** share announcements, **(2)** start new topics or participate in group forum discussions, **(3)** send public or private messages to other members, and **(4)** upload resources like documents or courses.

**Groups** can be public (any member can join) or private (group membership must be approved by a group administrator). All group conversations, announcements, documents, and other resources are easily accessible online in a central location, which means no more sorting through hundreds of emails for important information.

## <span id="page-2-2"></span>**Member Profile**

*A personal space for building an online presence while making it easier for others to connect with you*

Members can upload profile pictures, edit contact information, and build personal spaces highlighting **Community** activity, including **Groups** joined, connections made, and public contributions.

#### <span id="page-3-0"></span>**Notifications**

Receive notifications when other members tag your username in a comment, send you private messages, or post content in groups you have joined. You can manage how often you receive email notifications in your profile settings.

#### <span id="page-3-1"></span>**Messaging**

Send and receive public and private messages to individual members or a group of members.

#### <span id="page-3-2"></span>**Personal Announcements**

<span id="page-3-3"></span>Share the latest news with the greater health workforce **Community**.

# **Getting Started**

#### <span id="page-3-4"></span>**1. Creating an Account**

An account gives you access to all the Community features for free.

Joining is easy and takes less than three minutes:

- · Go t[o](http://www.hwapps.org/) [http://www.hwapps.org](http://www.hwapps.org/)
- · Click REGISTER
- $\cdot$  Fill in all the required fields
- $\cdot$  Confirm registration by clicking on the emailed link\*
- · Log in using your username and password

Complete your **profile** by navigating to the **My Profile** tab in the **Community**  navigation bar.

\*If you do not receive an email after a few minutes, please check your SPAM or JUNK folder.

## <span id="page-3-5"></span>**2. Joining the ISS Group**

Use the **Community** to communicate important compliance-related information to ISS staff, colleagues and peers.

- · Go t[o](http://www.hwapps.org/) [http://www.hwapps.org](http://www.hwapps.org/)
- · Click LOG IN in the upper right-hand corner of the site
- · Enter your username and password
- $\cdot$  Click the Groups tab in the Community navigation bar
- · Search "InService Solutions" in the search field
- · Click the blue JOIN GROUP button next to the group listing

· Participate by sharing an update, announcement, or other news

In the **Groups** tab, you can browse popular groups, search for groups by name, and create new groups.

#### <span id="page-4-0"></span>**3. Inviting Others to Join**

We encourage you to send the above instructions to anyone you feel may benefit from participating in the **Community**. Alternatively, we can work with you to create a personalized email for sending to large groups of people.

#### <span id="page-4-1"></span>**4. Connecting with Other Members**

Find your colleagues by navigating to the **Members** tab in the **Community**  navigation bar. View your connections by clicking on the **My Friends** tab or view all members on the site by clicking on the **All Members** tab. Once connected, you can send your friends public or private messages by visiting their profiles.